Anleitung zur Weitergabe der Berechtigung im Bildungsportal für die Nutzung der Anwendung PVP

Version: 1.4 Stand: 10.01.2019 Autor: Markus Guhl

# **Inhaltsverzeichnis**

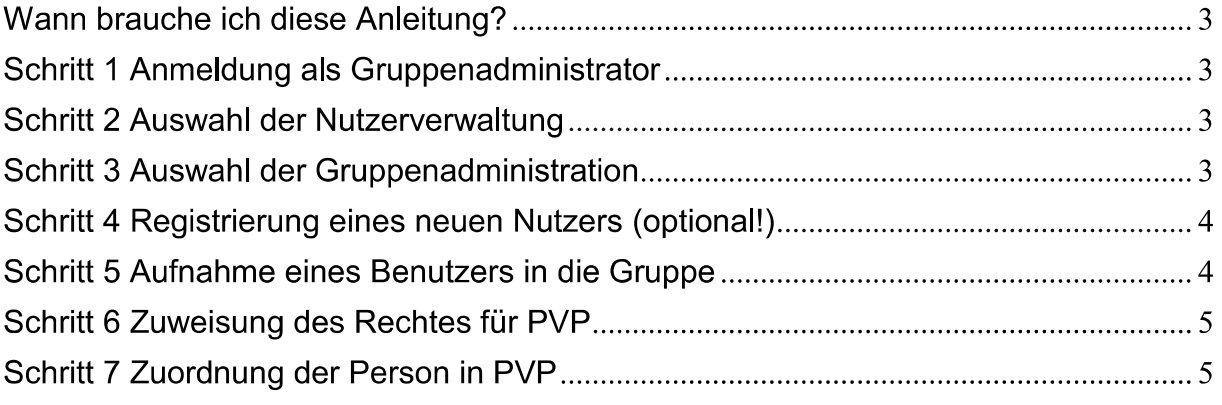

### **Wann brauche ich diese Anleitung?**

Als Schulleitung möchten Sie den (oder die) Ausbildungsbeauftragte autorisieren, im Namen Ihrer Schule im Produkt zur Vergabe der Plätze des Praxissemesters (PVP) zu arbeiten.

Als ZfsL-Leitung oder Gruppenadministrator eines Seminars möchten eine Person autorisieren, im Namen Ihrer Institution (Schule, Bezirksregierung, ZfsL und Seminar) im Produkt zur Vergabe der Plätze des Praxissemesters (PVP) zu arbeiten.

#### **Schritt 1 Anmeldung als Gruppenadministrator**

Melden Sie sich im Schulverwaltungsteil des Bildungsportals (https://www.schulministerium.nrw.de/BiPo/SVW) mit der Adminkennung Ihrer Institution an (bei Schulen ist dies adminxxxxxx, mit xxxxxx = Schulnummer, bei Bezirksregierungen adminyyyyyy, mit yyyyyy = Identifikator der jeweiligen BR, bei ZfsL und Seminaren adminzzzzzz, zzzzzz = Identifikator der Institution)

#### **Schritt 2 Auswahl der Nutzerverwaltung**

Klicken Sie im Bereich "Nutzerdatenverwaltung" auf "weiter"

#### Schulverwaltungsanwendungen

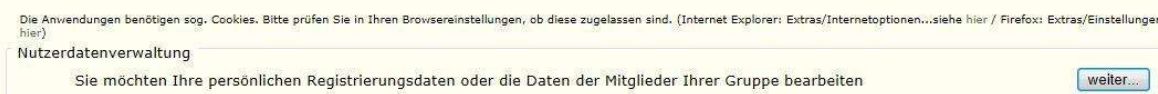

## **Schritt 3 Auswahl der Gruppenadministration**

Klicken Sie bitte auf "administrieren"

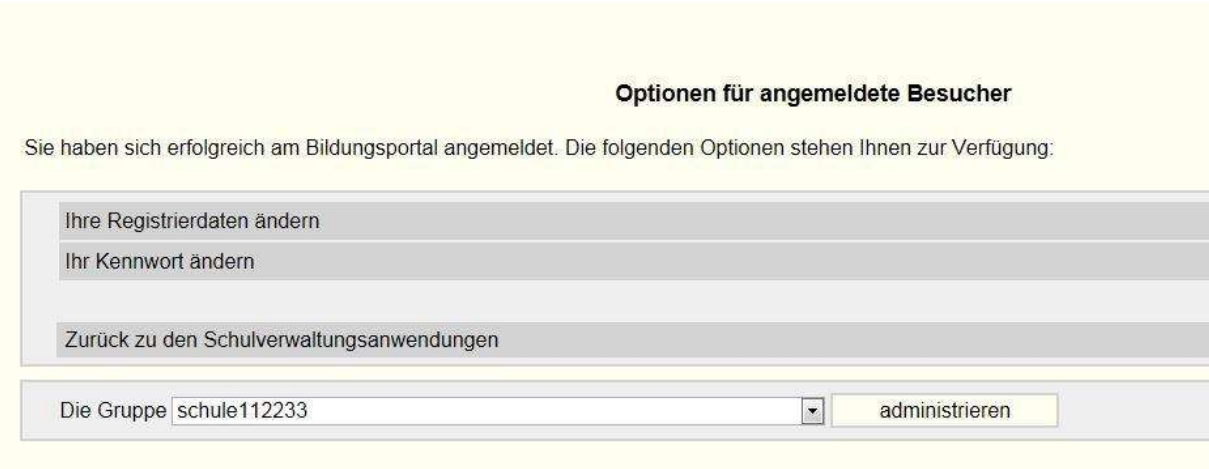

Hat die Person bereits einen Benutzernamen im Bildungsportal, dann fahren Sie bitte mit Schritt 5 fort.

## **Schritt 4 Registrierung eines neuen Nutzers (optional!)**

Registrieren Sie den neuen Nutzer für das Bildungsportal. Klicken Sie hierzu auf "Einen neuen Benutzer registrieren"

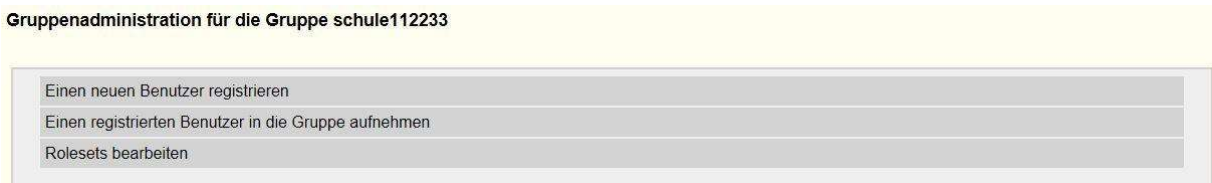

Geben Sie den Anmeldenamen an, den die Person unter PVP haben soll (oder bereits hat, wenn Sie den Schritt 6 schon durchgeführt haben). Außer den gesperrten Zeichen, gibt es keine Einschränkungen (es kann also auch der tatsächliche Name der Person verwendet werden: z.B. mueller, PVPMueller oder ABB112233) Ebenso sind Angaben zum Kennwort und zur Emailadresse für neue Kennwörter notwendig. weitere Angaben zur Person sind nicht obligatorisch. Beenden Sie die Registrierung mit einem Klick auf "OK"

#### Angaben zur Registrierung

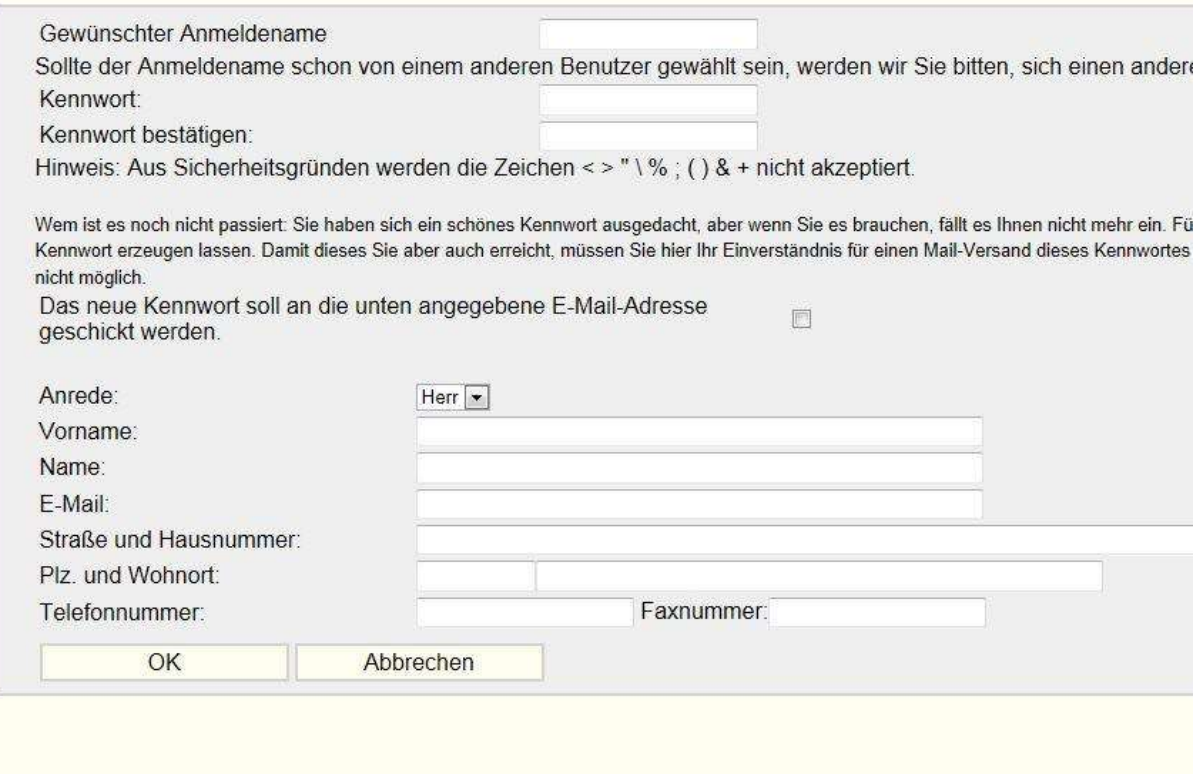

### **Schritt 5 Aufnahme eines Benutzers in die Gruppe**

Nehmen Sie die Person in Ihre Gruppe auf. Klicken sie dazu auf "Einen registrierten Benutzer in die Gruppe aufnehmen".

Gruppenadministration für die Gruppe schule112233

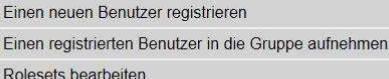

Geben Sie den Benutzernamen an, den die Person unter PVP hat.

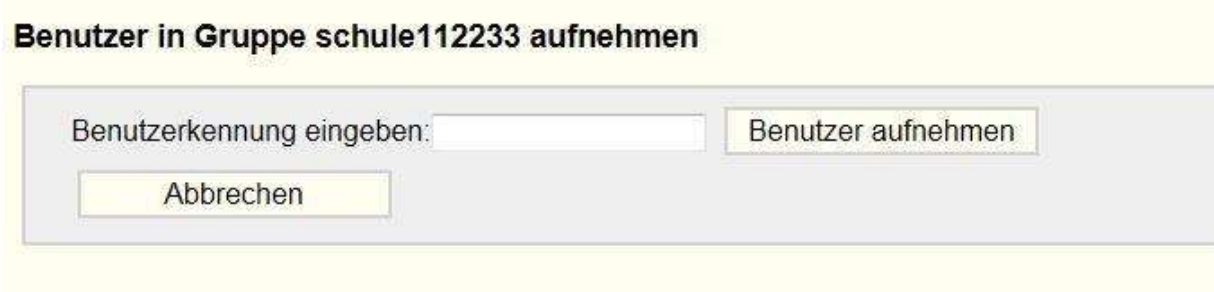

Klicken Sie nach der Eingabe auf "Benutzer aufnehmen"

#### **Schritt 6 Zuweisung des Rechtes für PVP**

Weisen Sie der Person das Recht zu, sich unter PVP anzumelden. Klicken Sie auf das Bleistiftsymbol hinter dem Benutzernamen der Person:

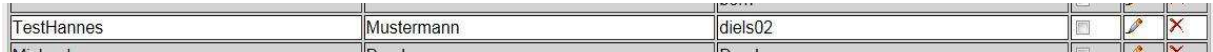

Klicken sie in der Liste der Rechte in das Auswahlkästchen in der Zeile zu "LPRAX SN ANM". Nach dem Klick steht dort ein Haken.

LPRAX\_SN\_ANM Der Nutzer hat das Recht, sich für Arbeiten zum Praxissemsters in PVP anzumelden

Um das Recht endgültig zuzuweisen klicken Sie auf "Speichern"

Damit ist die Person in die Gruppe Ihrer Institution aufgenommen und hat das Recht zur Anmeldung in PVP.

#### **Schritt 7 Zuordnung der Person in PVP**

Nach den Arbeiten im Bildungsportal muss die Person nun noch in PVP der Institution zugeordnet werden.

Melden Sie Sich mit dem Zugang Ihrer Institution in PVP (https://www.pvp-nrw.de) an und verfahren Sie dort entsprechend der Anleitung zur Registrierung und Aufnahme einer Person.

#### "PVP – Benutzer\*innen verwalten"

Die nachfolgende Anleitung unterstützt Sie bei der Zuordnung der Person in PVP und der Verwaltung von Benutzer\*innen in PVP. Die einzelnen Schritte werden anhand von Screenshots dargestellt und kurz beschrieben.

Von berechtigten Benutzer\*innen (Admin der jeweiligen Institution) in PVP können neue Benutzer\*innen angelegt werden. Nach dem Anlegen muss dem\*der neuen Benutzer\*in eine Rolle hinzugefügt werden, um in PVP Funktionen ausführen zu können.

Die Rolle legt fest, welche spezifischen Funktionen der\*die Benutzer\*in in PVP ausführen kann. Die folgende Anleitung setzt "Schritt 6 Zuweisung des Rechtes für PVP", welches im Bildungsportal erfolgen muss, voraus.

#### Schritt 7 – Benutzer\*innen und Rollen

Wählen Sie im Hauptmenü "Benutzer\*innen und Rollen" aus.

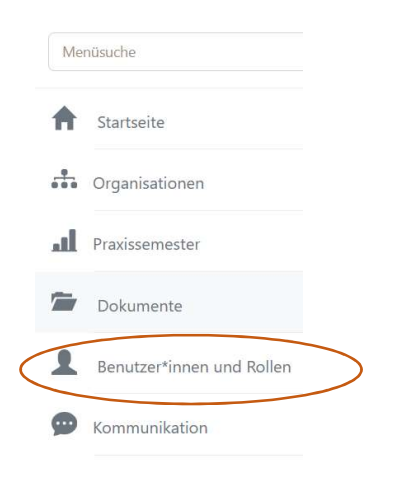

Es öffnen sich zwei Menüunterpunkte. Gehen Sie auf "Benutzer\*innen verwalten".

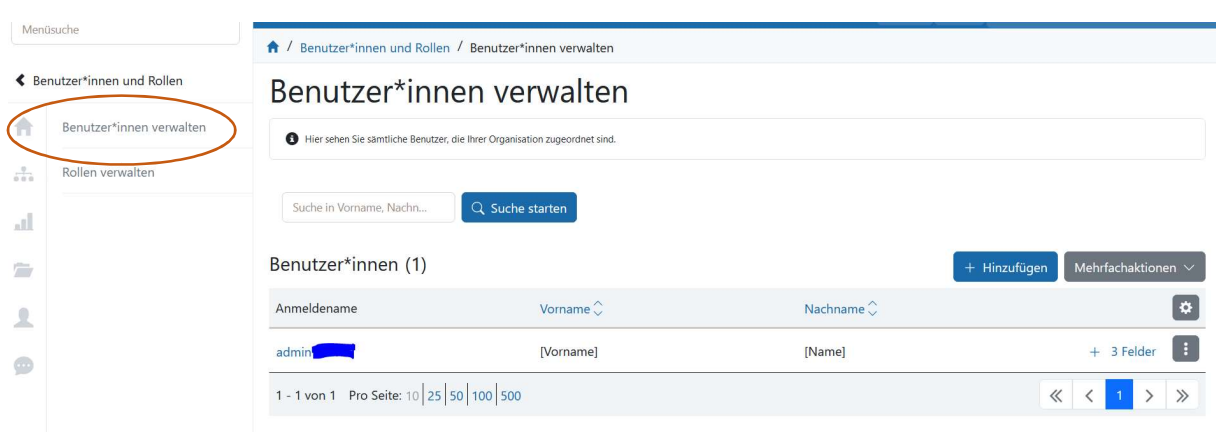

#### Schritt 8 – Hinzufügen Benutzer\*in

Fügen Sie eine\*n neue\*n Benutzer\*in über den Button "+ Hinzufügen" zu.

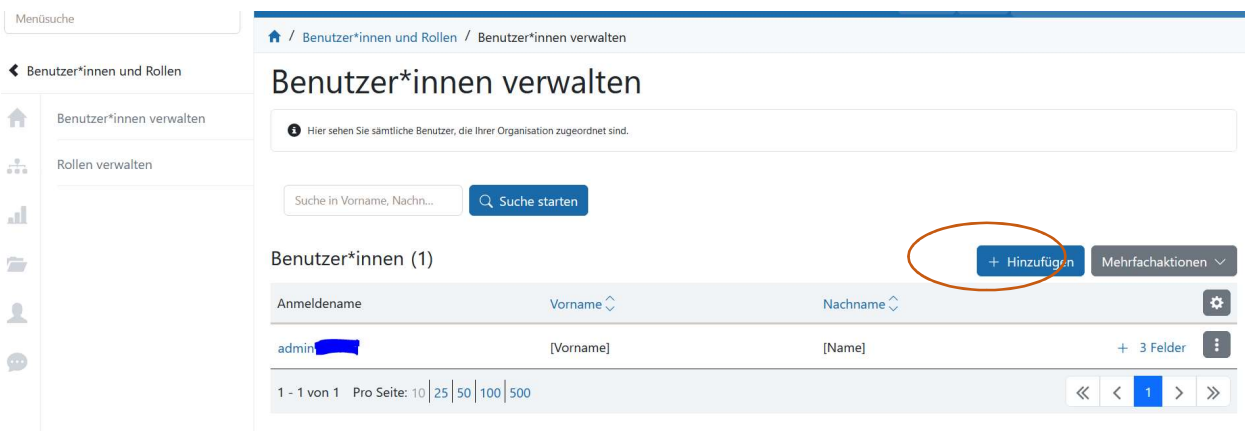

Geben Sie den Benutzer\*innennamen der Person aus dem Bildungsportal ein. Füllen Sie die weiteren Eingabefelder aus. Bestätigen Sie die Eingabe mit "Speichern".

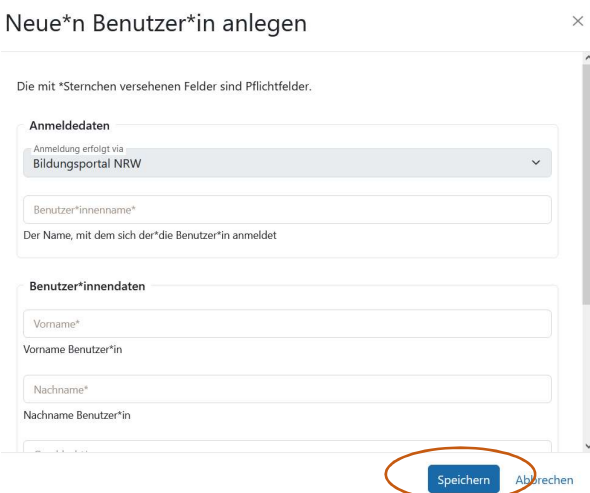

Der Organisationstyp legt den Authentifizierungsweg fest, in diesem Fall erfolgt die Anmeldung via Bildungsportal NRW (Schulseite). Nach dem Anlegen muss dem\*der neuen Benutzer\*in eine Rolle hinzugefügt werden, damit die Person in PVP Funktionen ausführen kann.

#### Schritt 9 – Rolle

Wählen Sie im Hauptmenü "Benutzer\*innen und Rollen – Benutzer\*innen verwalten" aus. Wählen Sie den\*die gewünschte\*n Benutzer\*in aus und klicken in der Zeile auf das Aktionsmenü mit den drei Punkten. Es öffnet sich ein Auswahlfeld. Klicken Sie auf "+ Rolle hinzufügen".

#### Benutzer\*innen verwalten

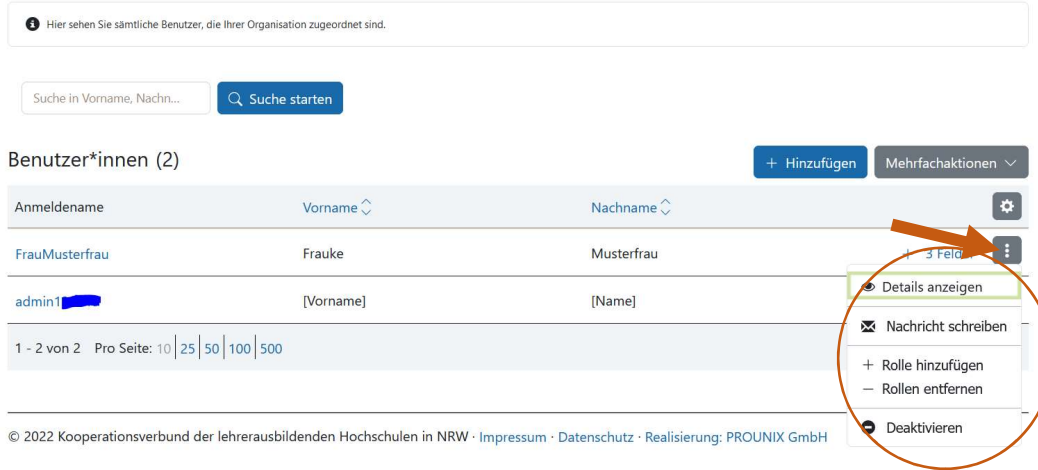

#### Schritt 10 – Rolle hinzufügen

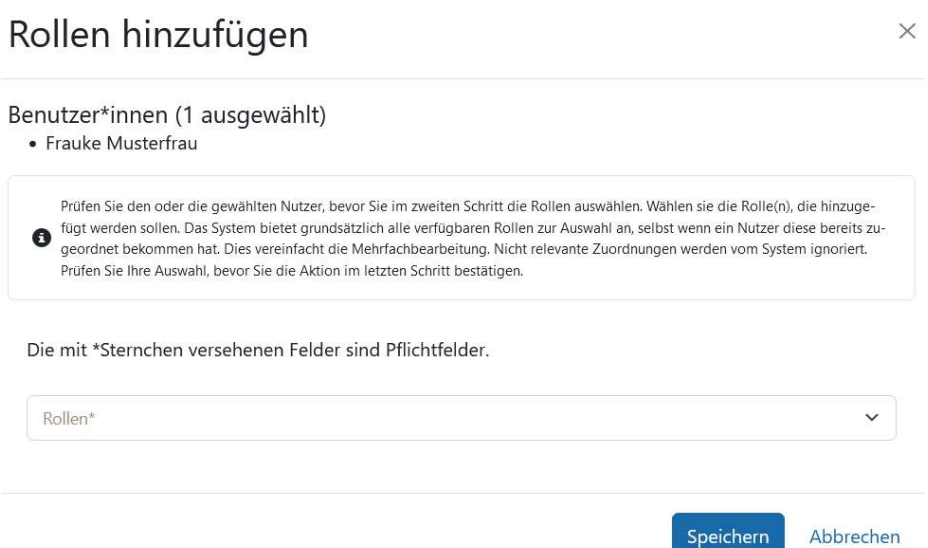

Wählen Sie die entsprechende Rolle aus und bestätigen mit "Speichern".

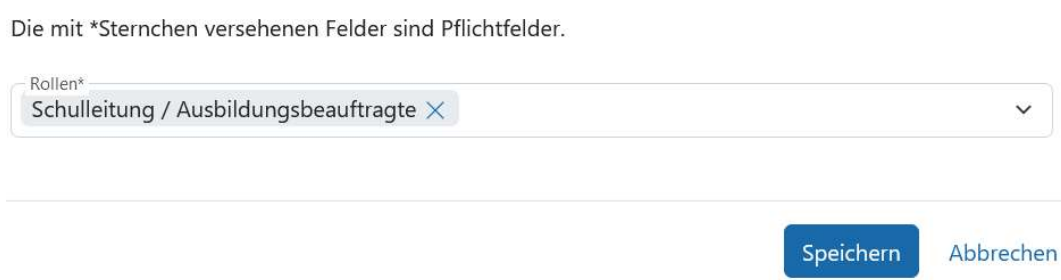

Ihnen werden nur die spezifischen Rollen zu Ihrer Organisationseinheit (Bezirksregierung, Schule, ZfsL, Seminar) angeboten.

#### Schritt 11 – Mehrfachaktion

Sie können auch mehreren Personen über eine Aktion eine Rolle zuweisen. Um diese Aktion auszuführen gehen Sie auf "Mehrfachaktionen".

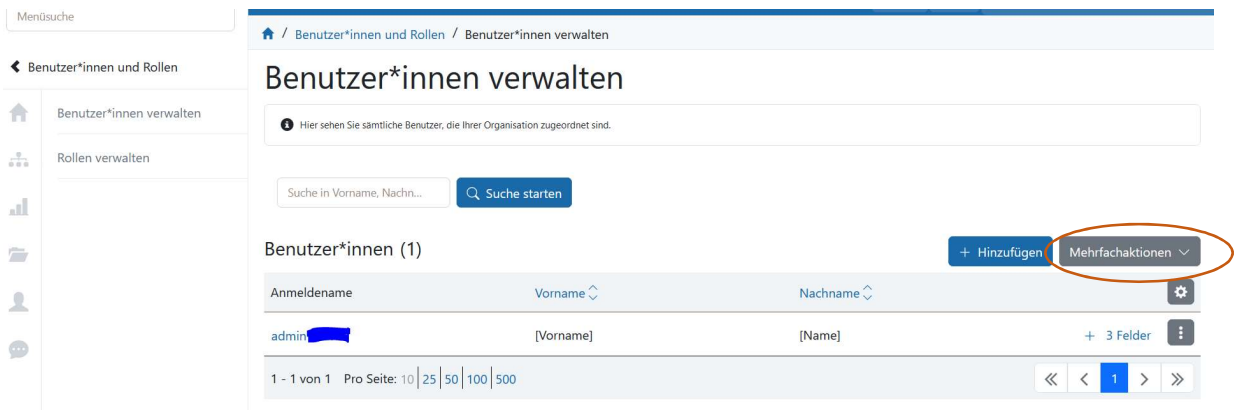

Es öffnet sich das Auswahlmenü. Sie können entweder + Rolle hinzufügen oder – Rolle entfernen auswählen.

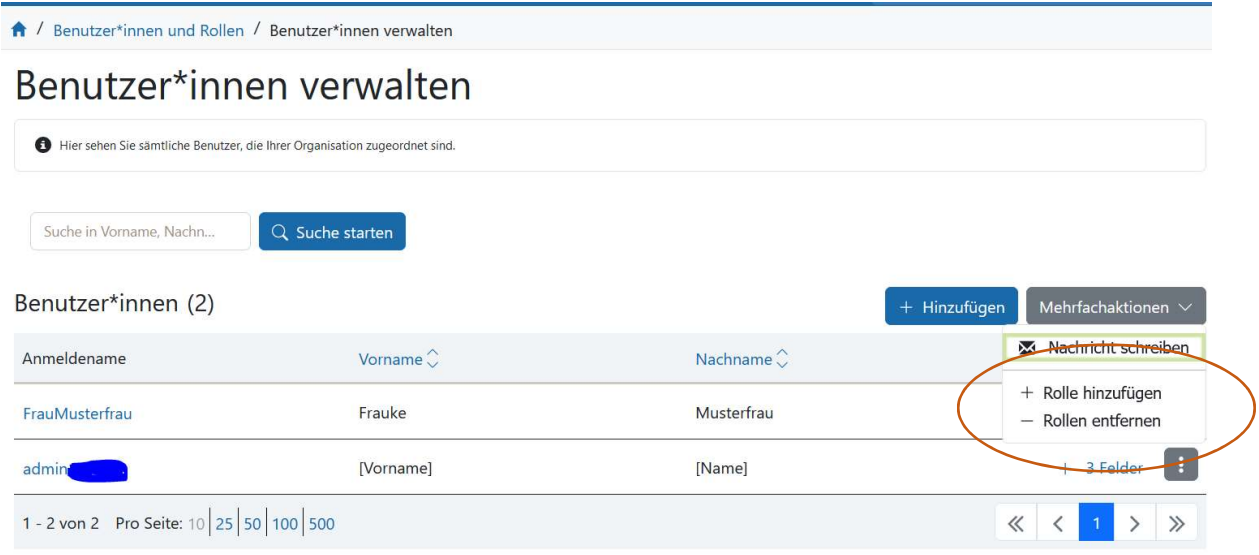

Rolle hinzufügen wurde ausgewählt. Es werden nun alle angelegten Benutzer\*innen angezeigt.

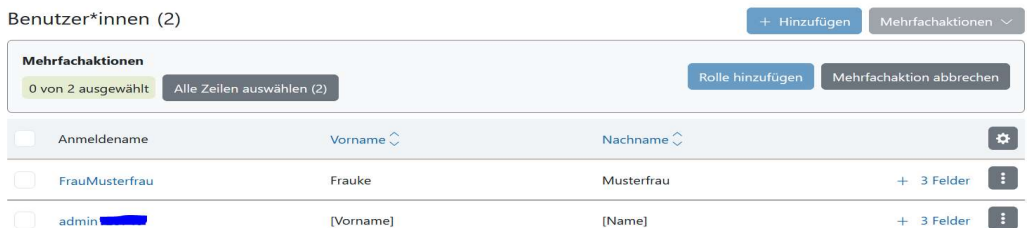

Sie können nun alle Benutzer\*innen durch Auswahl der Checkbox neben dem Anmeldename auswählen oder nur einzelne Benutzer\*innen auswählen.

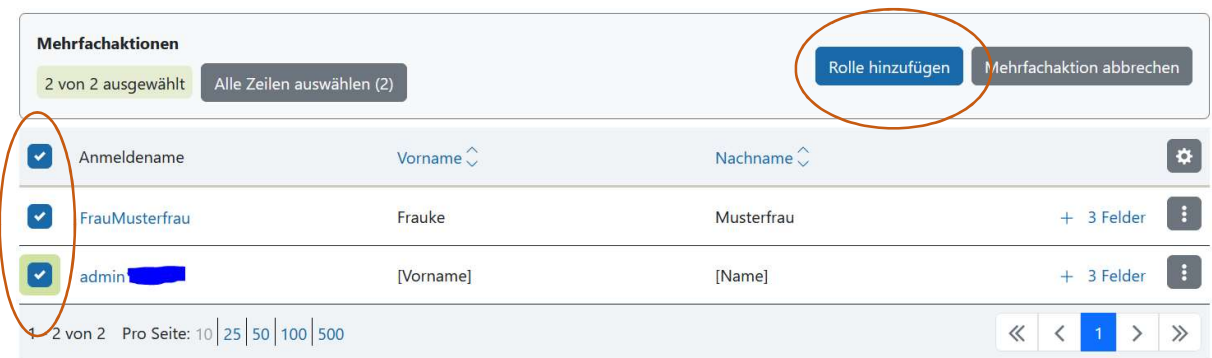

Über "Rolle hinzufügen" öffnet sich die Maske, bei welcher Sie die Rolle auswählen können. Es ist aufgeführt, für welche Nutzer\*innen die Rollen hinzugefügt werden sollen.

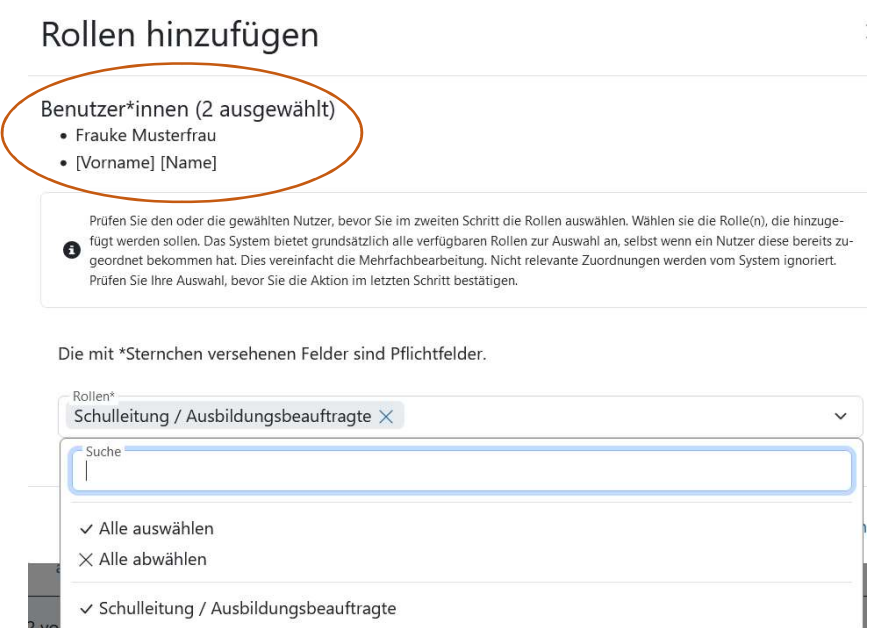

√ Schulleitung / Ausbildungsbeauftragte

Mit "Speichern" schließen Sie den Vorgang ab.

#### Schritt 12 – Benutzer\*innen deaktivieren

Benutzer\*innen die keine Funktionen und Aufgaben mehr im Rahmen des Praxissemesters übernehmen, sollten zeitnah deaktiviert werden. Gehen Sie dazu auf "Benutzer\*innen verwalten" und bei dem\*der Benutzer\*in auf das Feld mit den drei Punkten. Klicken Sie "- Rolle entfernen" an.

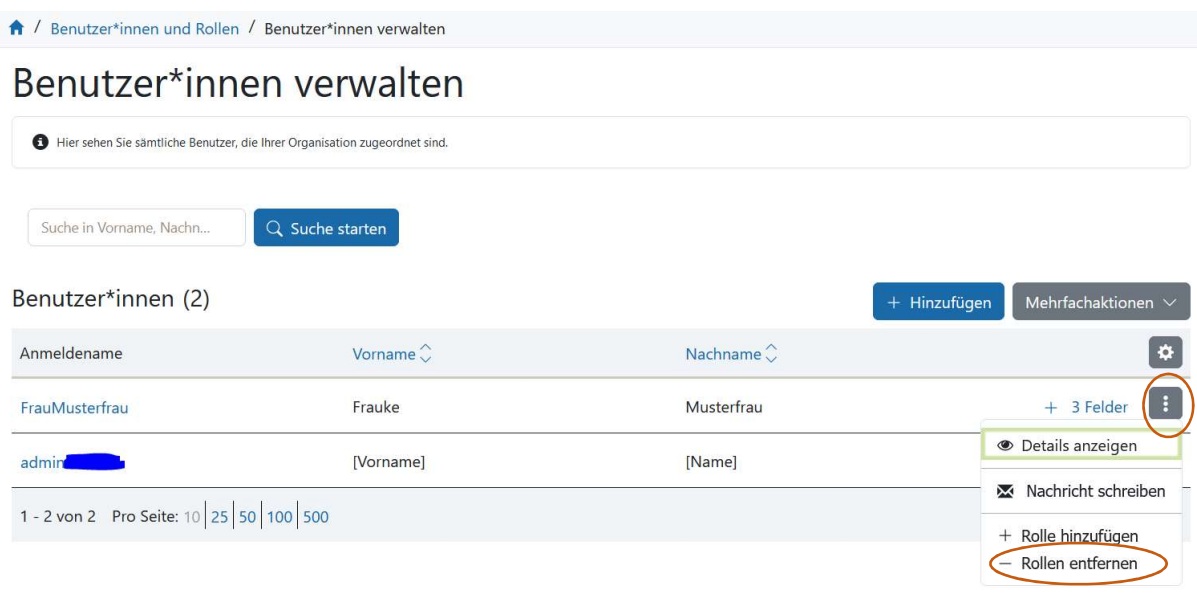

Wählen Sie nun die zu entfernende Rolle aus und bestätigen mit "Entfernen".

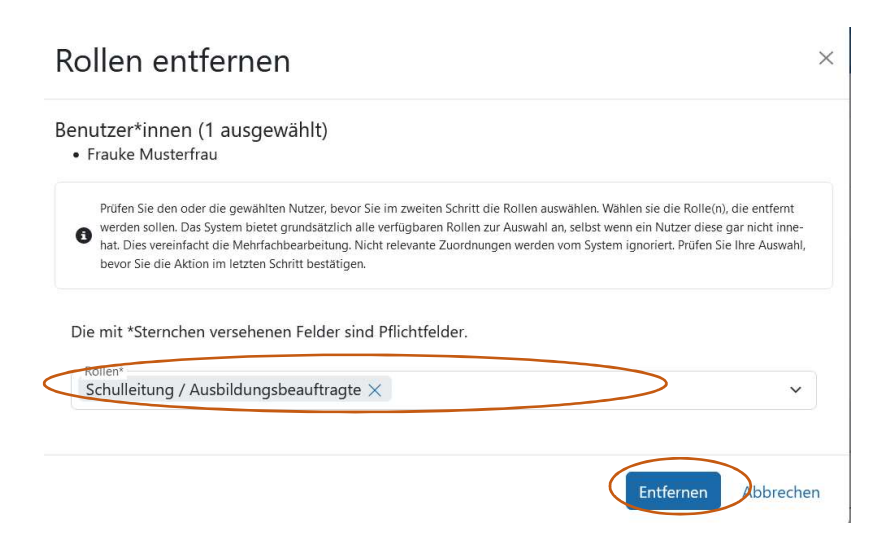

Sie werden automatisch auf "Benutzer\*innen verwalten" geleitet. Über die drei Punkte ist nun die Auswahlmöglichkeit "Deaktivieren" angezeigt.

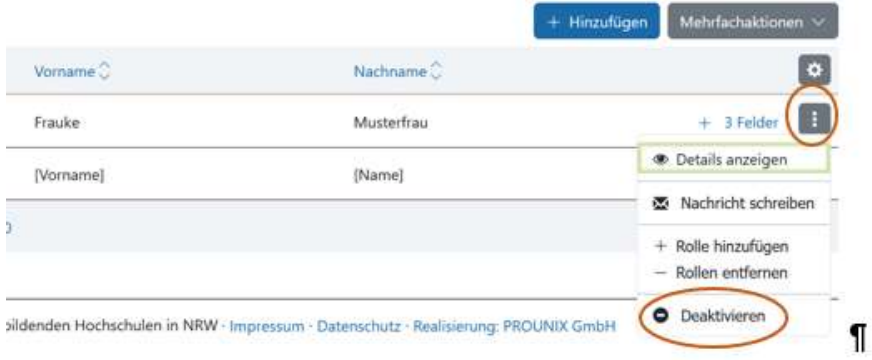

Durch Auswahl "Deaktivieren" öffnet sich "Benutzer\*in deaktivieren".

Bestätigen Sie den Vorgang mit "Deaktivieren".

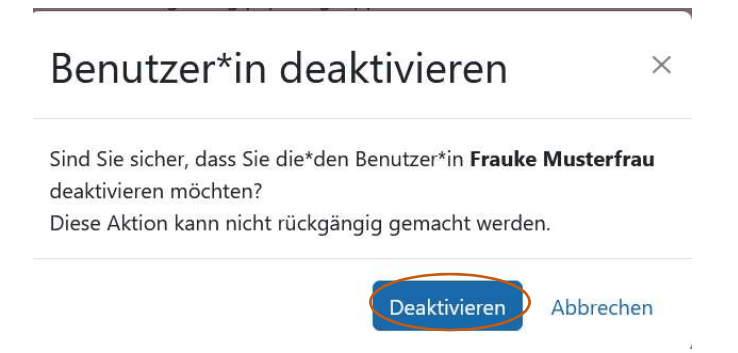

Der\*die Benutzer\*in wurde deaktiviert und ist nicht mehr bei "Benutzer\*innen verwalten" aufgeführt.

## Benutzer\*innen verwalten

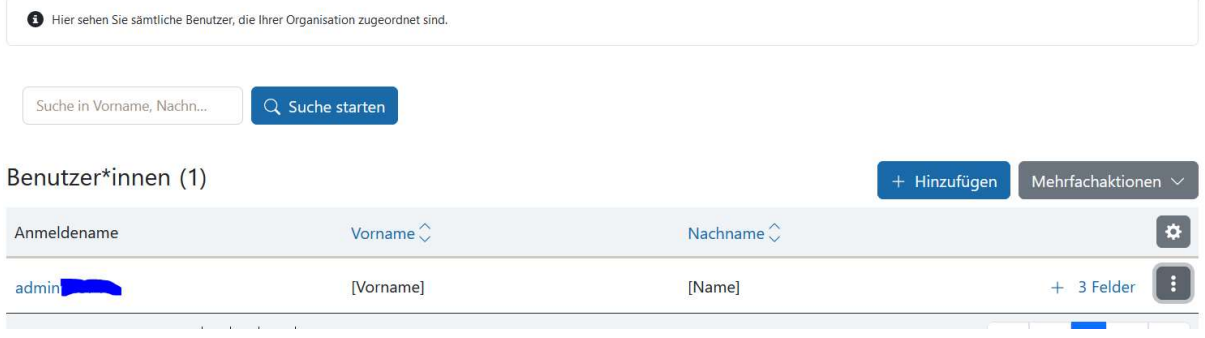